*IBM SPSS Modeler Premium 17.1 - Guida all'installazione e alla configurazione*

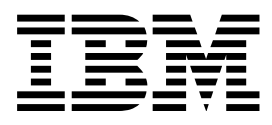

# **Indice**

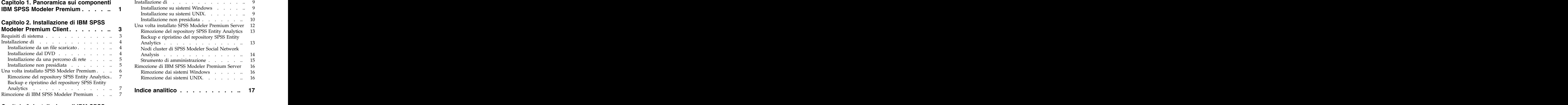

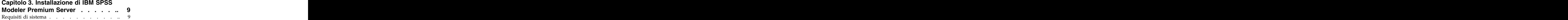

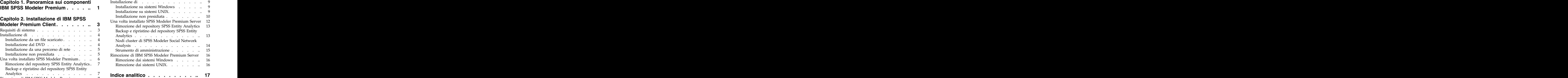

# <span id="page-4-0"></span>**Capitolo 1. Panoramica sui componenti IBM SPSS Modeler Premium**

IBM® SPSS Modeler Premium è costituito da tre principali componenti:

- IBM SPSS Modeler Entity Analytics
- IBM SPSS Modeler Social Network Analysis
- v IBM SPSS Modeler Text Analytics

#### **IBM SPSS Modeler Entity Analytics**

**SPSS Entity Analytics** aggiunge una dimensione supplementare all'analisi predittiva IBM SPSS Modeler Se l'analisi predittiva tenta di prevedere il comportamento futuro sulla base di dati precedenti, l'analisi dell'entità si concentra sul miglioramento della coerenza dei dati correnti risolvendo i conflitti tra gli stessi record. Un'identità può essere di un individuo, un'organizzazione, un oggetto o qualsiasi altra entità per cui possa esistere ambiguità. La risoluzione dell'identità può essere essenziale in diversi campi, tra cui la gestione delle relazioni con i clienti, il rilevamento di frodi, il riciclaggio di denaro e la sicurezza nazionale e internazionale.

SPSS Entity Analytics è disponibile in una versione lato client e una lato server. L'installazione della versione lato client è essenziale per qualsiasi sistema client da cui si desidera eseguire SPSS Entity Analytics.

Inoltre, installare la versione lato server solo se si sta utilizzando SPSS Modeler Server su un sistema host Windows o UNIX.

#### **IBM SPSS Modeler Social Network Analysis**

IBM SPSS Modeler Social Network Analysis trasforma le informazioni sulle relazioni in campi che caratterizzano il comportamento sociale di individui e gruppi. Facendo leva sui dati che descrivono le relazioni esistenti nelle reti sociali, SPSS Modeler Social Network Analysis riesce a individuare i leader in grado di influenzare il comportamento degli altri membri della rete. Consente inoltre di stabilire quali individui della rete sono maggiormente influenzati dagli altri membri. La combinazione di questi risultati ad altre misurazioni permette di delineare profili complessi degli individui su cui basare dei modelli predittivi. I modelli che contengono informazioni sociali generano risultati più accurati rispetto agli altri.

Per ulteriori informazioni sull'analisi delle reti sociali, vedere il Manuale dell'utente di IBM SPSS Modeler Social Network Analysis.

#### **IBM SPSS Modeler Text Analytics**

SPSS Modeler Text Analytics offre potenti funzionalità di analisi testuale, che utilizzano tecnologie linguistiche avanzate e di Natural Language Processing (NLP) per elaborare rapidamente una grande varietà di dati di testo non strutturati e, da questo testo, estrarre e organizzare i concetti chiave. Inoltre, SPSS Modeler Text Analytics può raggruppare tali concetti in categorie.

Circa l'80% dei dati di un'organizzazione vengono conservati sotto forma di documenti di testo, ad esempio, report, pagine Web, posta elettronica e note di call center. Il testo è un fattore chiave per consentire a un'organizzazione di acquisire una migliore comprensione del comportamento dei propri clienti. Un sistema che incorpora la tecnologia NLP è in grado di estrarre in modo intelligente termini e persino frasi composte. Inoltre, la conoscenza della lingua sottostante consente la classificazione dei termini in gruppi affini, quali prodotti, organizzazioni o persone utilizzando il significato e il contesto del termine. È possibile determinare la rilevanza delle informazioni in base alle proprie esigenze. Questi

concetti e categorie estratti possono essere combinati con i dati strutturati esistenti come ad esempio i dati demografici ed essere applicati alla modellazione utilizzando SPSS Modeler e la relativa suite completa di strumenti di data mining per generare decisioni migliori e più mirate.

I sistemi linguistici sono sensibili alla conoscenza: più informazioni sono contenute nei dizionari, più elevata è la qualità dei risultati. SPSS Modeler Text Analytics viene distribuito con una serie di risorse linguistiche, come dizionari per i termini e i sinonimi, le librerie e i modelli. Questo prodotto consente inoltre di sviluppare e affinare queste risorse linguistiche in base al proprio contesto. L'adattamento delle risorse linguistiche è spesso un processo iterativo ed è necessario per il recupero accurato e la categorizzazione dei concetti. Sono inclusi inoltre modelli, librerie e dizionari personalizzati per domini specifici, quali CRM e genomica.

# <span id="page-6-0"></span>**Capitolo 2. Installazione di IBM SPSS Modeler Premium Client**

### **Requisiti di sistema**

#### **Requisiti generali**

IBM SPSS Modeler Premium deve essere installato su un sistema in cui è già installato SPSS Modeler Client. **Client** of the control of the control of the control of the control of the control of the control of the control of the control of the control of the control of the control of the control of the control of the con

Per visualizzare i requisiti di sistema, andare a [http://www.ibm.com/software/analytics/spss/products/](http://www.ibm.com/software/analytics/spss/products/modeler/requirements.html) [modeler/requirements.html.](http://www.ibm.com/software/analytics/spss/products/modeler/requirements.html)

### **SPSS Entity Analyticsrequisiti**

SPSS Entity Analytics richiede un repository DB2 per archiviare le entità per il confronto. Se l'utente non dispone già di un'installazione DB2 per ospitare il repository, sulla macchina locale viene fornito un programma di installazione di DB2 da utilizzare come repository. Se si pianifica di installare DB2 10.5 fare riferimento ai requisiti di sistema e ai prerequisiti di installazione [DB2 10.5 .](http://www-01.ibm.com/support/knowledgecenter/SSEPGG_10.5.0/com.ibm.db2.luw.qb.server.doc/doc/r0006867.html)

#### **Nota:**

- v Se si intende lavorare in modalità distribuita con SPSS Entity Analytics Server non è necessario installare l'istanza DB2 contenuta nel package.
- v Se l'esecuzione avviene in modalità locale e l'utente già dispone di DB2 10.5 installato sulla macchina client SPSS Modeler che verrà utilizzata per archiviare il repository SPSS Entity Analytics **non** si dovrebbe installare DB2 contenuto nel package.

#### **SPSS Modeler Social Network Analysisrequisiti**

Installare SPSS Modeler Social Network Analysis su tutti i client che gestiranno i flussi che contengono i nodi di analisi della rete sociale.

**Nota:** Non è possibile avere più installazioni di SPSS Modeler Social Network Analysis con diverse versioni di SPSS Modeler. Ad esempio, se sono installate entrambe le versioni 16 e 17 di SPSS Modeler, è necessario disinstallare SPSS Modeler Social Network Analysis dalla versione 16 e reinstallarlo con la versione 17 per utilizzare SPSS Modeler Social Network Analysis con la versione più recente di SPSS Modeler.

Se si ha una stima della dimensione dei dati di input che verranno eseguiti mediante IBM SPSS Modeler Social Network Analysis, è possibile calcolare la quantità approssimativa di RAM disponibile che è richiesta per eseguire il processo correttamente.

v Per l'analisi di diffusione, il calcolo è:

Mem size (KB) on Server =  $0.1 *$  Record Num

dove *Mem\_size (KB)* è la quantità approssimativa di memoria libera richiesta sul server e *Record\_Num* è il numero di righe nei dati di origine.

v Per l'analisi di gruppo, il calcolo è:

```
Mem size (KB) = 10 \star Cust Num
```
dove*Cust\_Num)* è il numero di clienti nei dati.

### <span id="page-7-0"></span>**SPSS Modeler Text Analytics requisiti**

**Aggiornamento dalle versioni precedenti.** Prima di installare SPSS Modeler Text Analytics versione 17.1 è necessario salvare ed esportare i file TAP, i modelli e le librerie della versione attuale che si desidera utilizzare nella nuova versione. Si consiglia di salvare questi file in una directory che non sarà cancellata né sovrascritta durante l'installazione dell'ultima versione.

Dopo aver installato l'ultima versione di SPSS Modeler Text Analytics è possibile caricare i file TAP salvati, aggiungere le eventuali librerie salvate o importare e caricare i modelli salvati per poterli usare nell'ultima versione.

# **Installazione di**

**Importante:** Per installare, è necessario che l'accesso al computer sia avvenuto con i privilegi di amministratore.

### **Installazione da un file scaricato Windows XP**

- 1. Fare doppio clic sul file scaricato ed estrarre tutti i file in una directory del computer.
- 2. Utilizzando Esplora risorse di Windows, passare alla posizione in cui sono stati estratti i file e fare doppio clic su *setup.exe*.
- 3. Seguire le istruzioni visualizzate sullo schermo.

### **Windows Vista e successivi**

**Nota:** Il programma di installazione deve essere eseguito come amministratore:

- 1. Fare doppio clic sul file scaricato ed estrarre tutti i file in una directory del computer.
- 2. In Esplora risorse di Windows, individuare il percorso in cui si sono estratti i file.
- 3. Fare clic con il tasto destro del mouse su *setup.exe* e scegliere **Esegui come amministratore**.
- 4. Seguire le istruzioni visualizzate sullo schermo.

### **Installazione dal DVD Windows XP**

- 1. Inserire il DVD nell'unità DVD. La funzione di esecuzione automatica presenta un menu.
- 2. Sul menu Esecuzione automatica, fare clic sull'elemento che si desidera installare e quindi seguire le istruzioni che vengono visualizzate sullo schermo.

#### **Windows Vista e successivi**

**Nota:** L'esecuzione automatica deve essere eseguita come amministratore:

- 1. Chiudere la finestra di esecuzione automatica che viene visualizzata automaticamente quando si inserisce il DVD nell'unità DVD.
- 2. In Esplora risorse di Windows, spostarsi sull'unità DVD.
- 3. Fare clic sul tasto destro del mouse su *setup.exe* nella directory root del DVD e scegliere **Esegui come amministratore**.
- 4. Sul menu di esecuzione automatica, fare clic sull'elemento che si desidera installare e quindi seguire le istruzioni che vengono visualizzate sullo schermo.

### <span id="page-8-0"></span>**Installazione da una percorso di rete**

- 1. In Esplora risorse di Windows, individuare il percorso fornito dall'amministratore per il file *setup.exe*.
- 2. Fare clic con il tasto destro del mouse su *setup.exe* e selezionare**Esegui come amministratore**.
- 3. Sul menu di esecuzione automatica, fare clic su Installa IBM SPSS Modeler Premium.
- 4. Seguire le istruzioni visualizzate sullo schermo.

## **Installazione non presidiata**

La modalità non presidiata consente un'installazione da eseguire senza alcuna interazione; l'installazione non presidiata evita che gli amministratori debbano monitorare ogni installazione e fornire l'input ai prompt e caselle di dialogo. Questo metodo è particolarmente utile quando si installa SPSS Modeler Premium su un diverso numero di computer che dispongono di identico hardware.

**Nota:** È necessario disporre dei privilegi di amministratore per poter eseguire le installazioni non presidiate.

### **Windows - installazione non presidiata**

È possibile completare un'installazione non presidiata sui sistemi Windows utilizzando MSI (Microsoft Installer). Utilizzare msiexec.exe per installare il package MSI.

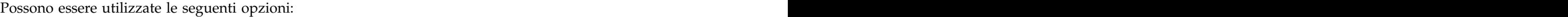

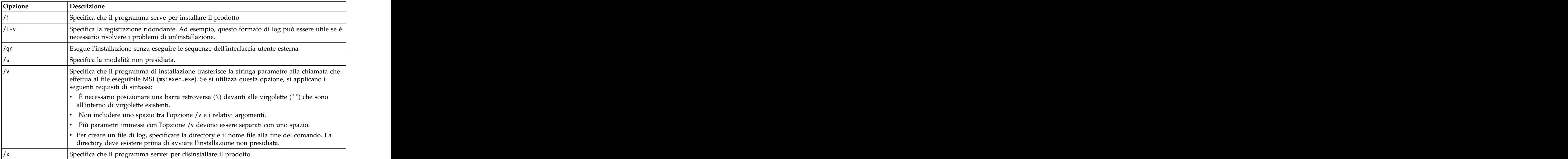

*Tabella 1. Opzioni installazione non presidiata*

Il seguente testo mostra un esempio del comando MSI:

```
c:\>msiexec.exe /i ModelerPremium32.msi /qn /l*v
c:\temp\Modeler_Silent_Install.log
AgreeToLicense=true
```
**Nota:** A seconda del sistema, potrebbe essere necessario modificare il file .msi nell'esempio precedente. Le versioni .msi per SPSS Modeler Premium Client sono mostrate nella seguente elenco.

- v ModelerPremium32.msi 32-bit
- v ModelerPremium64.msi 64-bit
- v ModelerPremiumJP.msi 32-bit Japanese

<span id="page-9-0"></span>v ModelerPremiumJP64.msi - 64-bit Japanese

#### **Windows - disinstallazione non presidiata**

Il seguente testo mostra un esempio del comando MSI per disinstallare in modalità non presidiata il software: when the contract of the contract of the contract of the contract of the contract of the contract of the contract of the contract of the contract of the contract of the contract of the contract of the contract of

C:\>msiexec.exe /x ModelerPremium64.msi /qn /norestart

# **Una volta installato SPSS Modeler Premium**

#### **Creazione del repository SPSS Entity Analytics**

Per creare un repository SPSS Entity Analytics nell'istanza DB2, seguire i seguenti passi.

**Nota:** Nei sistemi Windows con controllo accesso utenti,è necessario avviare SPSS Modeler selezionando **Esegui come amministratore**.

- 1. Assicurarsi che l'utente che ha eseguito l'accesso a Windows disponga delle autorizzazioni complete per il file C:\ProgramData\IBM\SPSS\Modeler\17.1\EA\g2\_config.xml e che sia membro del gruppo DB2ADMNS sul client.
- 2. Avviare SPSS Modeler.
- 3. Aprire il nodo Esportazione EA dall'elenco a discesa **Repository di entità**, selezionare **<Sfoglia..>**.
- 4. Nella finestra di dialogo Repository di entità , dall'elenco a discesa**Nome repository** , selezionare **<Crea\Aggiungi nuovo repository..>**.
- 5. Al passo 1. della procedura guidata Crea/Aggiungi repository, specificare un **Nome utente** e **Password** che devono essere utilizzati da tutti gli utenti SPSS Entity Analytics per accedere al repository SPSS Entity Analytics. Questo **Nome utente** deve essere un utente esistente sul sistema operativo e membro del gruppo DB2ADMNS. Se non sono soddisfatti questi requisiti, la creazione del repository non riuscirà e verrà visualizzato un messaggio di errore. L'utente non deve essere il proprietario dell'istanza DB2.

**Nota:** NON specificare un login che contiene un carattere punto esclamativo ( ! ) nel **Nome utente** o **Password** poiché ciò causerà l'esito negativo della creazione del repository.

6. Nel passo 2. della procedura guidata Crea/Aggiungi repository specificare un **Nuovo nome repository** e premere OK. Se viene visualizzato l'errore: Errore di utilizzo del file XML di configurazione verificare il passo 1 e ritentare.

#### **Posizione directory di dati SPSS Modeler Text Analytics**

Per impostazione predefinita, SPSS Modeler Text Analytics utilizzerà i percorsi di installazione predefiniti per aggiornare e scrivere i file come richiesto nelle normali operazioni di SPSS Modeler Text Analytics .

Sul client SPSS Modeler Text Analytics i dati vengono scritti nel database che è installato per impostazione predefinita su C:\ProgramData\IBM\SPSS\TextAnalytics\17.1\tmwb\_17.1.db . Per utilizzare una differente directory di dati, specificare la nuova directory utilizzando le istruzioni contenute nel file ta client conf.properties nella directory. C:\Program Files\IBM\SPSS\Modeler\17.1\ext\lib\ spss.TMWBClient\conf\

#### **SPSS Modeler Text Analytics su Windows Vista**

Se si sta installando SPSS Modeler Text Analytics su Windows Vista è necessario completare un ulteriore passo una volta completata l'installazione.

<span id="page-10-0"></span>Aggiungere le autorizzazioni di modifica al file: C:\ProgramData\IBM\SPSS\TextAnalytics\17.1\ tmwb\_17.1.db. Ciò evita che siano generati vari errori quando si tenta di caricare i modelli o di eseguire un builder del modello text mining.

# **Rimozione del repository SPSS Entity Analytics**

Se si è installato DB2 10.5 facoltativo come repository SPSS Entity Analytics e si desidera disinstallarlo, seguire le istruzioni su: [Disinstallazione prodotti database DB2 .](http://www-01.ibm.com/support/knowledgecenter/SSEPGG_10.5.0/com.ibm.db2.luw.qb.server.doc/doc/c0059726.html)

# **Backup e ripristino del repository SPSS Entity Analytics**

Se si è installato DB2 10.5 facoltativo come repository SPSS Entity Analytics e si desidera creare un backup, seguire le istruzioni in: [DB2 - Panoramica sul backup.](http://www-01.ibm.com/support/knowledgecenter/SSEPGG_10.5.0/com.ibm.db2.luw.admin.ha.doc/doc/c0006150.html) Se si dispone già di una copia di backup del repository che è necessario ripristinare, seguire le istruzioni in: [DB2 - Panoramica sul ripristino .](http://www-01.ibm.com/support/knowledgecenter/SSEPGG_10.5.0/com.ibm.db2.luw.admin.ha.doc/doc/c0006237.html)

# **Rimozione di IBM SPSS Modeler Premium**

Per disinstallare IBM SPSS Modeler Premium, attenersi alla procedura descritta di seguito:

- 1. Fare clic sul pulsante Start di Windows e quindi scegliere:
- **Impostazioni** > **Pannello di controllo**
- 2. Nel Pannello di controllo, selezionare **Installazione applicazioni**.
- 3. Fare clic su **Cambia/Rimuovi programmi**.
- 4. Selezionare IBM SPSS Modeler Premium dall'elenco dei programmi installati e fare clic su **Cambia/Rimuovi**. Se sul computer sono installate più versioni, prestare attenzione a scegliere la versione che si desidera rimuovere.

Al termine della disinstallazione viene visualizzato un messaggio.

# <span id="page-12-0"></span>**Capitolo 3. Installazione di IBM SPSS Modeler Premium Server**

# **Requisiti di sistema**

IBM SPSS Modeler Premium Server deve essere installato su un sistema in cui è già installato SPSS Modeler Server. I requisiti per IBM SPSS Modeler Premium Server sono identici a quelli per SPSS Modeler Server, con la seguente eccezione.

Se l'host SPSS Modeler Server è un sistema Solaris 10, installare prima la seguente patch Solaris zlib, disponibile sul sito web Oracle:

v 125211-01

### **Installazione di**

**Importante:** Per installare, è necessario che l'accesso al computer sia avvenuto con i privilegi di amministratore.

### **Installazione su sistemi Windows**

IBM SPSS Modeler Premium Server deve essere installato nel percorso di installazione di SPSS Modeler Server. Se SPSS Modeler Server non è installato l'installazione di IBM SPSS Modeler Premium Server non riuscirà.

Per installare IBM SPSS Modeler Premium Server , eseguire i seguenti passi.

- 1. Accedere al computer server con privilegi di amministratore.
- 2. Se si è scaricato un eAssembly:
	- v Fare doppio clic sul file ed estrarre i file di installazione.
	- v Passare all'ubicazione in cui sono stati estratti i file e fare doppio clic su *Server64.exe*.
	- Se l'installazione avviene da un DVD:
	- v inserire il DVD nell'unità ottica. Viene visualizzata la finestra di esecuzione automatica.
	- v Chiudere la finestra di esecuzione automatica e utilizzando Esplora risorse di Windows, passare all'unità ottica.
	- v Fare doppio clic su *setup.exe* nella directory root del DVD.
	- v Scegliere Installa IBM SPSS Modeler Premium Server .
- 3. Seguire le istruzioni visualizzate sullo schermo.
- 4. Riavviare l'host SPSS Modeler Server quando l'installazione è completata.

### **Installazione su sistemi UNIX**

IBM SPSS Modeler Premium Server deve essere installato nel percorso di installazione SPSS Modeler Server. Se SPSS Modeler Server non è installato l'installazione di IBM SPSS Modeler Premium Server avrà esito negativo.

È necessario accertarsi che i limiti Kernel sul sistema siano sufficienti per l'operazione di IBM SPSS Modeler Premium Server. Si consiglia di avere almeno 4GB disponibili. Utilizzare il comando **ulimit -a** per determinare la dimensione esistente ed incrementarla, se necessario.

Per installare IBM SPSS Modeler Premium Server, eseguire i seguenti passi:

1. Accertarsi che SPSS Modeler non è in esecuzione sulla macchina di destinazione.

- <span id="page-13-0"></span>2. Accedere come **utente root**.
- 3. Se si è scaricato un eAssembly:
	- v Fare doppio clic sul file ed estrarre i file di installazione in un'ubicazione opportuna.
	- v Modificare le directory nella posizione in cui sono stati estratti i file di installazione.
	- Se l'installazione avviene dal DVD:
	- v Inserire il DVD nell'unità ottica ed accertarsi che sia possibile accedere all'unità. In Solaris, il gestore del volume (il daemon *vold*) deve essere in esecuzione.
	- v Modificare le directory nel punto di montaggio dell'unità ottica.
- 4. Eseguire il file .bin (ad esempio, premium server aix64.bin o premium server zlinux64.bin). Accertarsi che lo script di installazione possa essere eseguito da *root*.
- 5. Attenersi alle istruzioni visualizzate. Quando viene richiesto di specificare la directory di installazione, scegliere la directory di installazione di SPSS Modeler Server. Se si specifica una directory diversa, viene visualizzato un messaggio di errore.
- 6. Riavviare l'host SPSS Modeler Server quando l'installazione è completata.

### **Installazione non presidiata**

La modalità non presidiata consente di eseguire un'installazione senza alcuna interazione; l'installazione non presidiata evita che gli amministratori debbano monitorare ogni installazione e fornire l'input ai prompt e finestre di dialogo. Questo metodo è particolarmente utile quando si installa SPSS Modeler Premium su un diverso numero di computer che dispongono di identico hardware.

**Nota:** È necessario disporre dei privilegi di amministratore per poter eseguire le installazioni non presidiate.

### **Windows - installazione non presidiata**

È possibile completare un'installazione non presidiata sui sistemi Windows utilizzando MSI (Microsoft Installer). Utilizzare msiexec.exe per installare il package MSI.

Possono essere utilizzate le seguenti opzioni:

| Opzione | Descrizione                                                                                                    |
|---------|----------------------------------------------------------------------------------------------------|
|         | Specifica che il programma serve per installare il prodotto                                                                                                    |
|         | Specifica la registrazione ridondante. Ad esempio, questo formato di log può essere utile se è<br>necessario risolvere i problemi di un'installazione.                                                                            |
|         | Esegue l'installazione senza eseguire le sequenze dell'interfaccia utente esterna                                                                                                    |
|         | Specifica la modalità non presidiata.                                                                                                    |
|         | Specifica che il programma di installazione trasferisce la stringa parametro alla chiamata che<br>effettua al file eseguibile MSI (msiexec.exe). Se si utilizza questa opzione, si applicano i<br>seguenti requisiti di sintassi: |
|         | • È necessario posizionare una barra retroversa (\) davanti alle virgolette (" ") che sono<br>all'interno di virgolette esistenti.                                                                                                |
|         | Non includere uno spazio tra l'opzione /v e i relativi argomenti.                                                                                                    |
|         | Più parametri immessi con l'opzione /v devono essere separati con uno spazio.                                                                                                    |
|         | · Per creare un file di log, specificare la directory e il nome file alla fine del comando. La<br>directory deve esistere prima di avviare l'installazione non presidiata.                                                        |
|         | Specifica che il programma server per disinstallare il prodotto.                                                                                                    |

*Tabella 2. Opzioni installazione non presidiata*

Il seguente testo mostra un esempio del comando MSI:

```
c:\>msiexec.exe /i ModelerPremiumServer64.msi /qn /L*v
c:\temp\Modeler_Silent_Install.log
AgreeToLicense=true
```
**Nota:** A seconda del sistema, potrebbe essere necessario modificare il file .msi nell'esempio precedente. Le versioni .msi per il server SPSS Modeler Premium sono mostrate nel seguente elenco.

- v ModelerPremiumServer64.msi 64-bit
- v ModelerPremiumServerJP.msi 64-bit Japanese

#### **Windows - disinstallazione non presidiata**

Il seguente testo mostra un esempio del comando MSI per disinstallare in modalità non presidiata il software: when the contract of the contract of the contract of the contract of the contract of the contract of the contract of the contract of the contract of the contract of the contract of the contract of the contract of

C:\>msiexec.exe /x ModelerPremium64.msi /qn /norestart

#### **Linux / UNIX - silent installation**

Per completare un'installazione non presidiata sui sistemi Linux o UNIX:

- 1. Nella stessa posizione in cui sono stati copiati i file del programma di installazione, creare un file installer.properties.
- 2. In un editor di testo, impostare i valori installer.properties. Il seguente testo mostra un esempio di un file installer.properties:

```
===============================================
# Thu Jan 29 11:35:37 GMT 2015
# Replay feature output
# ---------------------
# This file was built by the Replay feature of InstallAnywhere.
# It contains variables that were set by Panels, Consoles or Custom Code.
#Indicate whether the license agreement been accepted
#----------------------------------------------------
LICENSE_ACCEPTED=TRUE
```

```
#Choose Install Folder
#---------------------
USER_INSTALL_DIR=/usr/IBM/SPSS/ModelerServer/17.0
```

```
#Install
===============================================
```
- 3. Accertarsi che il valore di USER\_INSTALL\_DIR corrisponda alla posizione della directory di installazione. Il percorso della directory non può contenere spazi.
- 4. Salvare il file.
- 5. Eseguire il programma di installazione utilizzando il seguente comando: ./<installer\_name> -i silent -f installer.properties

Dove <installer name> è il file .bin del programma di installazione.

#### **Linux / UNIX - disinstallazione non presidiata**

Per disinstallare il software in modalità non presidiata, è possibile eseguire il programma di disinstallazione in uno dei due modi:

- Eseguire il seguente comando:
	- ./<installer\_path>/Uninstall\_IBM\_SPSS\_MODELER\_PREMIUM\_SERVER/Uninstall\_IBM\_SPSS\_MODELER\_PREMIUM\_SERVER -i silent

Dove <installer path> è il nome percorso della directory di installazione IBM SPSS Modeler Server.

<span id="page-15-0"></span>v Alternativamente, se si dispone di un file installer.properties, il testo seguente mostra un esempio del comando per disinstallare in modalità non presidiata il software: ./premium\_server\_linux64.bin -i silent -f ./installer.properties

# **Una volta installato SPSS Modeler Premium Server**

### **Creazione del repository SPSS Entity Analytics**

Per creare un repository SPSS Entity Analytics nell'istanza DB2, seguire i seguenti passi.

#### **Windows**

- 1. Assicurarsi che l'utente a cui si è dato accesso a SPSS Modeler Server disponga della piena autorizzazione per il file: C:\ProgramData\IBM\SPSS\Modeler\17.1\EA\g2\_config.xml e che sia membro di un gruppo DB2ADMNS sul server.
- 2. Avviare SPSS Modeler e connettersi a SPSS Modeler Server.
- 3. Aprire il nodo Esportazione EA dall'elenco a discesa **Repository di entità**, selezionare **<Sfoglia..>**.
- 4. Nella finestra di dialogo Repository di entità , dall'elenco a discesa**Nome repository** , selezionare **<Crea\Aggiungi nuovo repository..>**.
- 5. Al passo 1. della procedura guidata Crea/Aggiungi repository, specificare un **Nome utente** e **Password** che devono essere utilizzati da tutti gli utenti SPSS Entity Analytics per accedere al repository SPSS Entity Analytics. Questo **Nome utente** deve essere un utente esistente sul sistema operativo e membro del gruppo DB2ADMNS. Se non sono soddisfatti questi requisiti, la creazione del repository non riuscirà e verrà visualizzato un messaggio di errore. L'utente non deve essere il proprietario dell'istanza DB2.

**Nota:** NON specificare un login che contiene un carattere punto esclamativo ( ! ) nel **Nome utente** o **Password** poiché ciò causerà l'esito negativo della creazione del repository.

6. Nel passo 2. della procedura guidata Crea/Aggiungi repository specificare un **Nuovo nome repository** e premere OK. Se viene visualizzato l'errore: Errore di utilizzo del file XML di configurazione verificare il passo 1 e ritentare.

**Nota:** Se il DB2 non è installato sulla stessa macchina di SPSS Modeler, è necessario catalogare il database sulla macchina locale e creare la variabile d'ambiente del sistema DB2NODENAME.

#### **UNIX**

1. Nella directory di installazione di SPSS Modeler Server, modificare lo script di avvio modelersrv.sh come riportato nell'esempio che segue.

**Nota:** In questo esempio, /opt/ibm/V10.5 è la directory di installazione del DB2 e /home/g2user è la cartella home dell'utente dell'istanza DB2 utilizzata nella creazione del repository.

DB2\_INSTALL\_PATH=/opt/ibm/V10.5/ export DB2\_INSTALL\_PATH DB2\_INSTANCE\_HOME=/home/g2user export DB2\_INSTANCE\_HOME

- 2. Accedere a SPSS Modeler Server con le credenziali dell'utent e dell'istanza DB2 riportate nel passo 2.
- 3. Assicurarsi che l'utente a cui si è dato accesso a SPSS Modeler Server disponga delle autorizzazioni complete per le cartelle: <modeler-installation-directory>\ext\bin\pasw.entityanalytics\data e <modeler-installationdirectory>\ext\bin\pasw.entityanalytics\EA e che sia membro del gruppo db2iadm1 sulla macchina server.
- 4. Avviare SPSS Modeler.
- 5. Aprire il nodo Esportazione EA dall'elenco a discesa **Repository di entità**, selezionare **<Sfoglia..>**.
- 6. Nella finestra di dialogo Repository di entità , dall'elenco a discesa**Nome repository** , selezionare **<Crea\Aggiungi nuovo repository..>**.

<span id="page-16-0"></span>7. Al passo 1. della procedura guidata Crea/Aggiungi repository, specificare un **Nome utente** e **Password** che devono essere utilizzati da tutti gli utenti SPSS Entity Analytics per accedere al repository SPSS Entity Analytics. Questo **Nome utente** deve essere un utente esistente sul sistema operativo dell'host SPSS Modeler Server che è un membro del gruppo db2iadm1. Se non sono soddisfatti questi requisiti, la creazione del repository non riuscirà e verrà visualizzato un messaggio di errore. L'utente non deve essere il proprietario dell'istanza DB2.

**Nota:** NON specificare un login che contiene un carattere punto esclamativo ( ! ) nel **Nome utente** o **Password** poiché ciò causerà l'esito negativo della creazione del repository.

8. Nel passo 2. della procedura guidata Crea/Aggiungi repository specificare un **Nuovo nome repository** e premere OK. Se viene visualizzato l'errore: Errore di utilizzo del file XML di configurazione verificare il passo 1 e ritentare.

**Nota:** Se l'istanza DB2 è in esecuzione su una macchina separata, è necessario catalogare l'istanza sulla macchina locale e impostare la variabile DB2NODENAME sul nome istanza in modelersrv.sh. Ad esempio se l'istanza viene catalogata con EAREPOSITORY:

DB2NODENAME=EAREPOSITORY export DB2NODENAME

### **Posizione directory di dati SPSS Modeler Text Analytics**

Per impostazione predefinita, SPSS Modeler Text Analytics utilizzerà le ubicazioni di installazione predefinite per aggiornare e scrivere i file come richiesto nelle normali operazioni di SPSS Modeler Text Analytics .

Sul server SPSS Modeler Text Analytics , l'output viene scritto per entrambi sia su entrambi il file di log dei servizi web e le directory di sessione che sui file temporanei. Per il server, la directory di installazione del server predefinita è C:\Program Files\IBM\SPSS\Modeler\17.1\ext\bin\spss.TMWBServer\.

Per impostazione predefinita, il file di log è C:\ProgramData\IBM\SPSS\TextAnalytics\17.1\log\ wrapper.log. Per utilizzare un altro file o directory, aggiornare i valore di wrapper.logfile= specificato nel file di configurazione, <server\_install\_directory>\bin\wrapper.conf.

Per impostazione predefinita, la directory di sessione è C:\ProgramData\IBM\SPSS\TextAnalytics\17.1\ Session. Per utilizzare un altro file o directory, specificare la nuova posizione nel file di configurazione <server\_install\_directory>\conf\ ta\_server.conf, utilizzando le istruzioni anche contenute in questo file. The contract of the contract of the contract of the contract of the contract of the contract of the contract of the contract of the contract of the contract of the contract of the contract of the contract of the cont

I file temporanei vengono creati (ed eliminati) automaticamente sul server durante il tipico utilizzo. Per impostazione predefinita, vengono scritti su C:\ProgramData\IBM\SPSS\TextAnalytics\17.1\temp. Per utilizzare un'altra directory per i file temporanei, aggiornare il valore del parametro attachmentDIR specificato nel file di configurazione, <server\_install\_directory>\conf\axis2.xml

**Nota:** Se si specifica una nuova directory, è necessario accertarsi che la directory esista.

# **Rimozione del repository SPSS Entity Analytics**

Se si è installato DB2 10.5 facoltativo come repository SPSS Entity Analytics e si desidera disinstallarlo, seguire le istruzioni su: [Disinstallazione prodotti database DB2 .](http://www-01.ibm.com/support/knowledgecenter/SSEPGG_10.5.0/com.ibm.db2.luw.qb.server.doc/doc/c0059726.html)

# **Backup e ripristino del repository SPSS Entity Analytics**

Se si è installato DB2 10.5 facoltativo come repository SPSS Entity Analytics e si desidera creare un backup, seguire le istruzioni in: [DB2 - Panoramica sul backup.](http://www-01.ibm.com/support/knowledgecenter/SSEPGG_10.5.0/com.ibm.db2.luw.admin.ha.doc/doc/c0006150.html) Se si dispone già di una copia di backup del repository che è necessario ripristinare, seguire le istruzioni in: [DB2 - Panoramica sul ripristino .](http://www-01.ibm.com/support/knowledgecenter/SSEPGG_10.5.0/com.ibm.db2.luw.admin.ha.doc/doc/c0006237.html)

# <span id="page-17-0"></span>**Nodi cluster di SPSS Modeler Social Network Analysis**

#### **Installazione dei nodi cluster**

I nodi cluster IBM SPSS Modeler Social Network Analysis permettono di distribuire su più sistemi l'elaborazione della rete sociale per suddividere il carico di lavoro su vari computer. L'installazione dei nodi cluster deve essere eseguita su tutti i sistemi membri dell'ambiente cluster.

#### **Installazione di su sistemi Windows**

Per l'installazione dei nodi cluster è possibile scegliere come destinazione qualsiasi cartella, a patto che risieda sul computer da cui si esegue il processo di installazione. Non è consentito eseguire l'installazione su un percorso di rete.

#### Server Windows

*Nota*: è necessario eseguire l'esecuzione automatica o, se si utilizzano i file scaricati, *sna\_worker\_installer.exe* come amministratore:

Per installare un nodo cluster su Windows Server, attenersi alla seguente procedura:

- 1. Se il prodotto è stato scaricato, fare doppio clic sul file scaricato ed estrarre i file di installazione.
- 2. Se l'installazione avviene a partire da un DVD, chiudere la finestra dell'esecuzione automatica visualizzata automaticamente all'inserimento del DVD nell'unità DVD.
- 3. In Esplora risorse di Windows, spostarsi sull'unità DVD. In alternativa, accedere alla cartella in cui sono stati estratti i file di installazione.
- 4. Fare clic con il pulsante destro del mouse su *sna\_worker\_installer.exe* nella sottocartella *Windows* e scegliere **Esegui come amministratore**. In alternativa, accedere alla cartella in cui sono stati estratti i file di installazione e fare clic su *sna\_worker\_installer.exe*.
- 5. Scegliere Installa IBM SPSS Modeler Social Network Analysis (Nodo cluster).
- 6. Seguire le istruzioni visualizzate sullo schermo.

### **Installazione di su sistemi UNIX**

Per installare un nodo cluster, attenersi alla procedura descritta di seguito:

- 1. Accedere come *utente root*.
- 2. Se l'installazione avviene a partire da un DVD, inserire il DVD del prodotto nell'unità DVD e verificare di potervi accedere. In Solaris, il gestore del volume (il daemon **vold**) deve essere in esecuzione. **Electroniche esecuzione** esecuzione esecuzione esecuzione esecuzione esecuzione esecuzione esecuzione ese
- 3. Se si stanno utilizzando supporti di installazione scaricati, che si presentano sotto forma di un archivio compresso, estrarre i file nell'archivio.
- 4. Se si sta installando a partire da un DVD, sostituire le directory con il punto di montaggio dell'unità DVD. Indicare la directory in cui è stato copiato o estratto il file del programma di installazione.
- 5. Se si sta installando da un file scaricato, indicare la directory in cui è stato estratto il file del programma di installazione.
- 6. Eseguire il file .bin; ad esempio, sna worker installer aix64.bin o sna worker installer linux64.bin. Accertarsi che lo script di installazione possa essere eseguito da *root*.
- 7. Attenersi alle istruzioni visualizzate.

#### **Rimozione dei nodi cluster dal sistema Windows**

Per disinstallare un nodo cluster per IBM SPSS Modeler Server Social Network Analysis, attenersi alla procedura descritta di seguito:

1. Fare clic sul pulsante Start di Windows e quindi scegliere:

#### **Impostazioni** > **Pannello di controllo**

2. Nel Pannello di controllo, selezionare **Installazione applicazioni**.

- <span id="page-18-0"></span>3. Fare clic su **Cambia/Rimuovi programmi**.
- 4. Selezionare il nodo cluster IBM SPSS Modeler Social Network Analysis dall'elenco dei programmi installati e fare clic su **Cambia/Rimuovi**. Se sul computer sono installate più versioni, prestare attenzione a scegliere la versione che si desidera rimuovere.

Al termine della disinstallazione viene visualizzato un messaggio.

#### **Rimozione dei nodi cluster dai sistemi UNIX**

Per disinstallare un nodo cluster per IBM SPSS Modeler Social Network Analysis, eliminare i seguenti file di programma:

- v *\$installLoc/MPICH2*
- v *\$installLoc/TABI*

Il valore di *\$installLoc* corrisponde al percorso di installazione del nodo cluster IBM SPSS Modeler Social Network Analysis.

# **Strumento di amministrazione**

Dopo aver installato IBM SPSS Modeler Server Social Network Analysis, è necessario configurare l'ambiente. L'installazione include uno strumento di amministrazione che consente di specificare le impostazioni di configurazione necessarie.

#### **Avvio dello strumento di amministrazione**

È possibile eseguire automaticamente lo strumento di amministrazione quando viene completata l'installazione di IBM SPSS Modeler Server Social Network Analysis. In qualsiasi momento è possibile eseguire manualmente lo strumento per aggiornare le impostazioni di configurazione.

Per eseguire manualmente lo strumento di amministrazione, eseguire il relativo file per il server dal percorso di installazione. Lo strumento di amministrazione di IBM SPSS Modeler Server Social Network Analysis è disponibile in *<installLoc>*\TABI\adminTool\_server, dove *<installLoc>* corrisponde al percorso di installazione di IBM SPSS Modeler Server Social Network Analysis; si tratta del percorso in cui viene solitamente installato IBM SPSS Modeler Server.

### **Specifica delle impostazioni di configurazione**

Lo strumento di amministrazione consta di una serie di prompt per le impostazioni di configurazione quando si amministra IBM SPSS Modeler Server Social Network Analysis.

- v **Host MPD**. Specificare il nome o l'indirizzo IP di ciascun nodo cluster. Le informazioni relative all'host vengono salvate in \$HOME/mpd.hosts.
- v **Directory di lavoro**. Specificare una directory pubblica accessibile da tutti i nodi cluster tramite lo stesso percorso.
- v **Directory temporanea**. Definire una directory temporanea utilizzata per i file provvisori e di elaborazione interna.
- v **Numero di processi**. Specificare il numero di host nel cluster.

*Nota*: se si è modificata la directory *di lavoro Temporanea* o *Numero di processi*, eseguire le seguenti operazioni:

- 1. Se su un sistema UNIX si esegue il comando shell: *source \$HOME/SNA.profile*.
- 2. RiavviareIBM SPSS Modeler o IBM SPSS Modeler Server a seconda dei casi.

### <span id="page-19-0"></span>**Rimozione di IBM SPSS Modeler Premium Server**

# **Rimozione dai sistemi Windows**

Per disinstallare IBM SPSS Modeler Premium Server, eseguire i seguenti passi:

1. Fare clic sul pulsante Start di Windows e quindi scegliere:

**Impostazioni** > **Pannello di controllo**

- 2. Nel Pannello di controllo, selezionare **Installazione applicazioni**.
- 3. Fare clic su **Cambia/Rimuovi programmi**.
- 4. Selezionare IBM SPSS Modeler Premium Server dall'elenco dei programmi attualmente installati e fare clic su **Cambia/Rimuovi**. Se sul computer sono installate più versioni, prestare attenzione a scegliere la versione che si desidera rimuovere.

Al termine della disinstallazione viene visualizzato un messaggio.

# **Rimozione dai sistemi UNIX**

Per installare IBM SPSS Modeler Premium Server, rimuovere i file del programma e, se si è configurato il sistema per l'avvio automatico, disabilitare l'avvio automatico.

# <span id="page-20-0"></span>**Indice analitico**

# **D**

[directory di lavoro](#page-18-0) 15 [directory temporanea](#page-18-0) 15

# **H**

[Host MPD](#page-18-0) 15

**I** and the contract of the contract of the contract of the contract of the contract of the contract of the contract of the contract of the contract of the contract of the contract of the contract of the contract of the co IBM SPSS Modeler Server Social Network Analysis [strumento di amministrazione](#page-18-0) 15 Installazione [nodi cluster](#page-17-0) 14

# **N**

```
nodi cluster and a series of the series of the series of the series of the series of the series of the series of the series of the series of the series of the series of the series of the series of the series of the series 
Installazione 14
rimozione 14, 15
strumento di amministrazione 15
```
# **P**

[Panoramica IBM SPSS Modeler](#page-4-0) [Premium](#page-4-0) 1 processi [numero di](#page-18-0) 15

# **R**

rimozione [nodi cluster](#page-17-0) 1[4, 15](#page-18-0)

# **S**

[strumento di amministrazione](#page-18-0) 15 [avvio](#page-18-0) 15 [impostazioni](#page-18-0) 15

# **U**

UNIX [installazione di nodi cluster](#page-17-0) 14 [rimozione dei nodi cluster](#page-18-0) 15

**W**Windows [installazione di nodi cluster](#page-17-0) 14 [rimozione dei nodi cluster](#page-17-0) 14

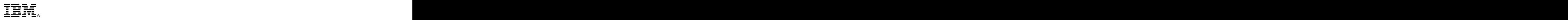

Stampato in Italia